#### 第7章 振込銀行口座マスタ 全業 **L 施設管理**

ピムスでは、振込銀行口座と保育施設を紐付けておくことが必要です。(➡第1章の4「電 子申請システムとピムスの違い」② 振込銀行口座の登録について)

振込銀行口座と保育施設の紐付けが完了して、初めて助成金のお振込みが可能な状態とな ります。なお、従来の電子申請システムにある振込銀行口座は、保育施設と紐付けされて移行 しています。

振込銀行口座変更は下記2つのいずれかで必ず申請してください。 ①口座を変更したい → 第7章の2 ②口座の紐付け先を変更したい → 第7章の4 第7章の3は協会から指示がある場合のみ使用します。

### 1 振込銀行口座情報を確認する インストン 企業 施設管理

振込銀行口座の現在の登録内容の確認や登録、変更、振込銀行と保育施設の紐付けを行う場 合は、メニューから、「マスタ」>「振込銀行口座」を選択し、[振込銀行口座マスタ管理] 画面を表示します。

 $\overline{1}$  登録内容を確認する場合は、検索条件を設定し、 [検索] をクリックします。

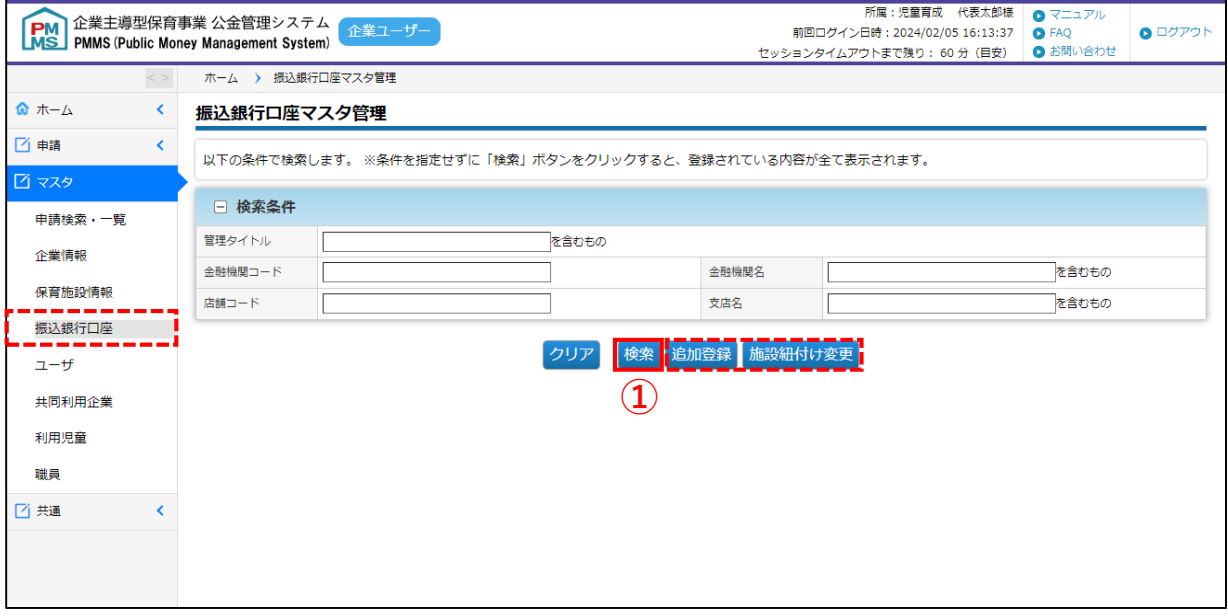

#### **【振込銀行口座マスタ管理画面:項目】**

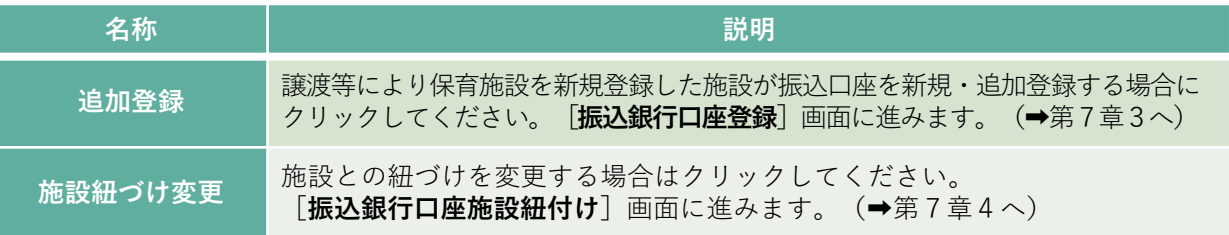

**②** 登録されたデータの一覧が表示されます。詳細を確認したい場合は、[**No**]の数字を クリックします。[振込銀行口座参照]画面に進みます。

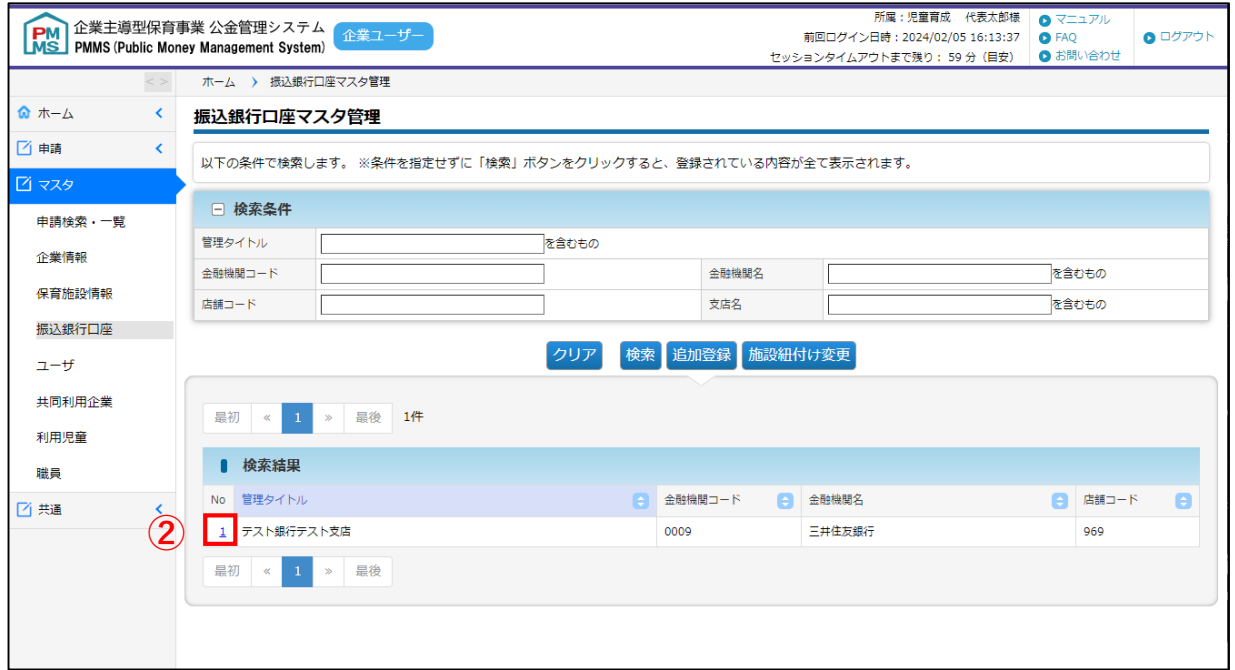

## **③** [振込銀行口座参照画面]が表示されます。

内容の修正をしたい場合は[修正]ボタンをクリックします。 (→第7章の2「振込銀行 口座情報を修正する」へ)

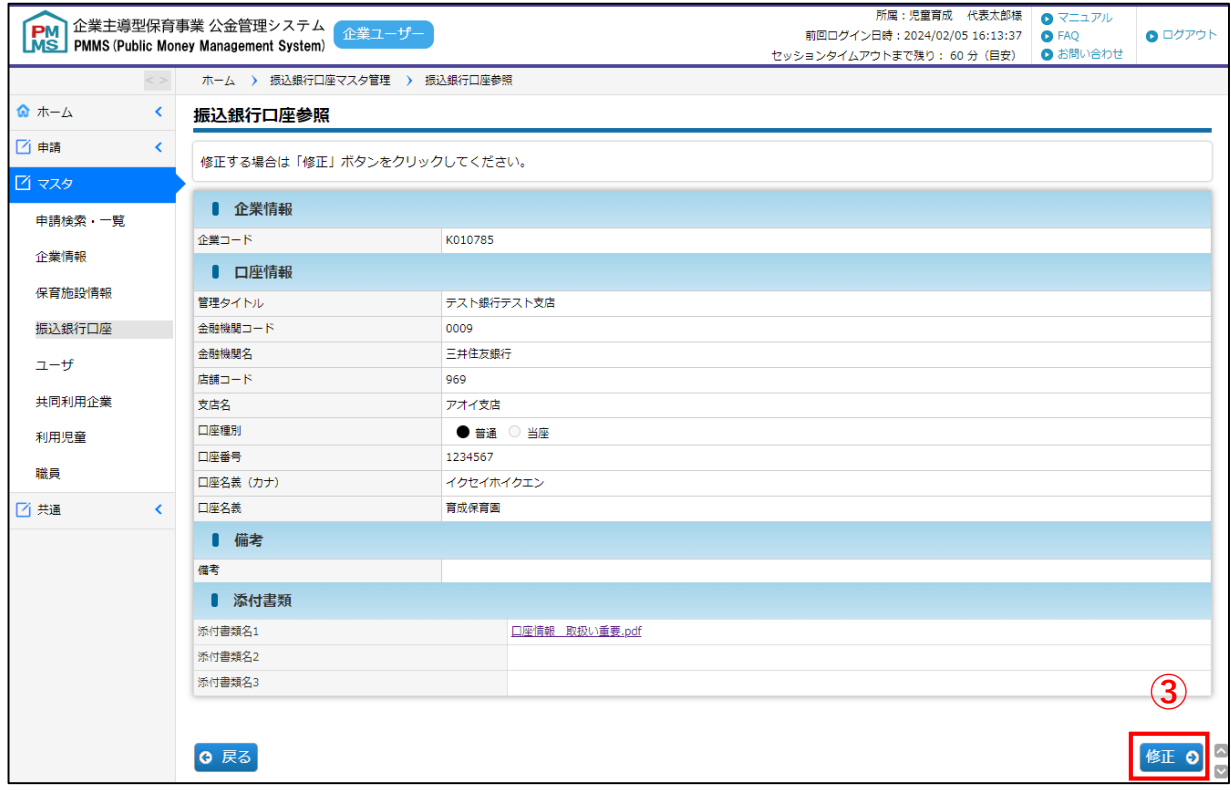

- ・内容を修正する場合、各口座の画面にて[修正]ボタンをクリックし修正してください。 変更申請中は、受理となるまで新たに修正を行うことはできません。
- ・変更申請中の内容は、協会で内容確認後に反映されます。

第 7 章

# 2 振込銀行口座情報を修正する

**企業 施設管理**

登録された振込銀行口座を変更したい場合は、[振込銀行口座参照」画面で[修正]ボタン をクリックします。[振込銀行口座変更]画面に遷移します。

### **【振込銀行口座変更画面】**

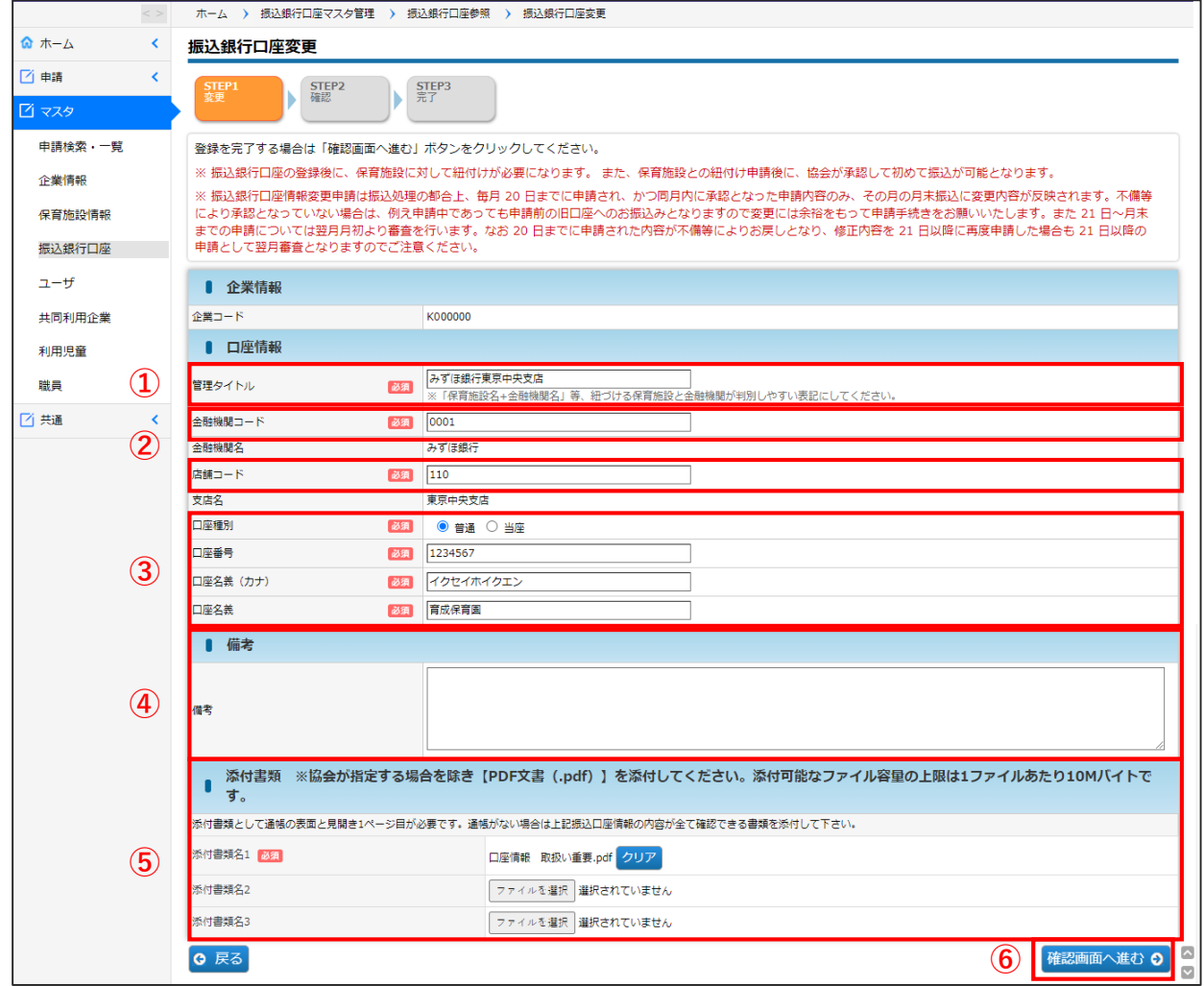

### **【振込銀行口座変更画面】**

#### **① 管理タイトル ※必須**

銀行口座を識別するために設定します。

「保育施設名+金融機関名」等、紐づける保育施設と金融機関が判別しやすい表記にしてください。

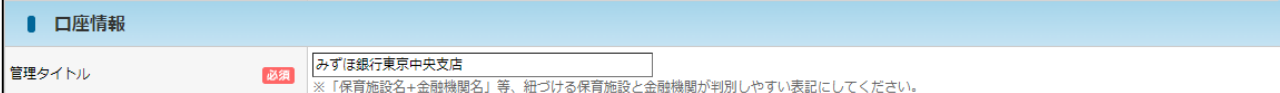

#### **② 金融機関コード・店舗コード ※必須**

通帳等をご確認の上、半角数字で入力してください。

入力し、次の入力欄に進むと、金融機関名・支店名が自動的に表示されます。

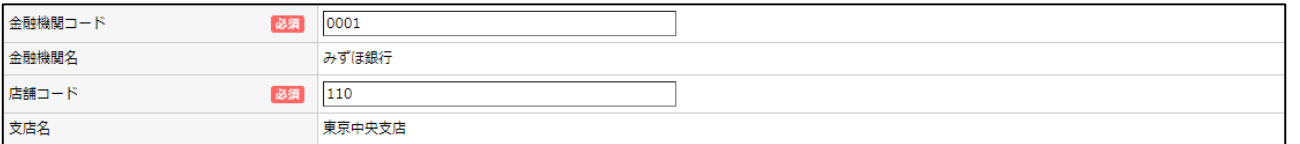

#### **③ 口座種別・口座番号・口座名義 ※必須**

通帳等に記載された内容を入力してください。

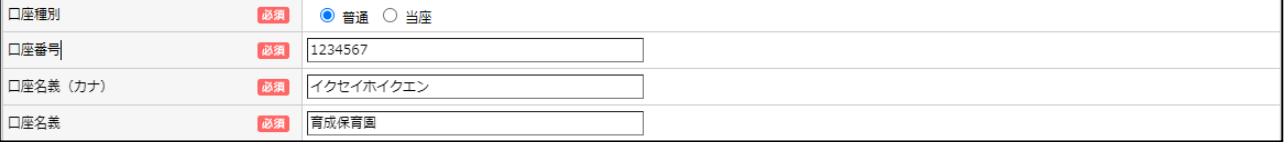

#### **④ 備考**

協会担当者からの質問の回答などを備考欄に入力してください。

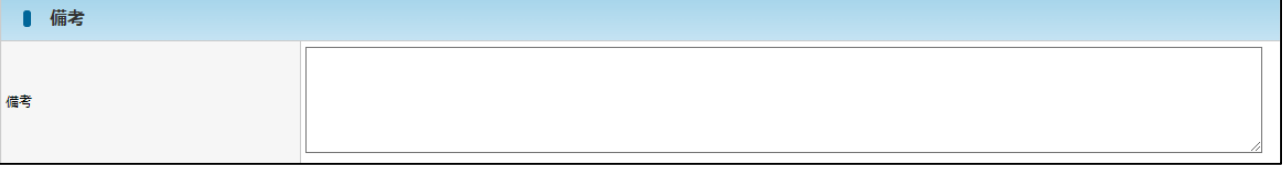

### **⑤ 添付書類 ※必須**

通帳の「表面」と「見開き1ページ目」を添付してください。 ネットバンクや当座預金等通帳がない場合は、情報が網羅されている書類を添付してください。

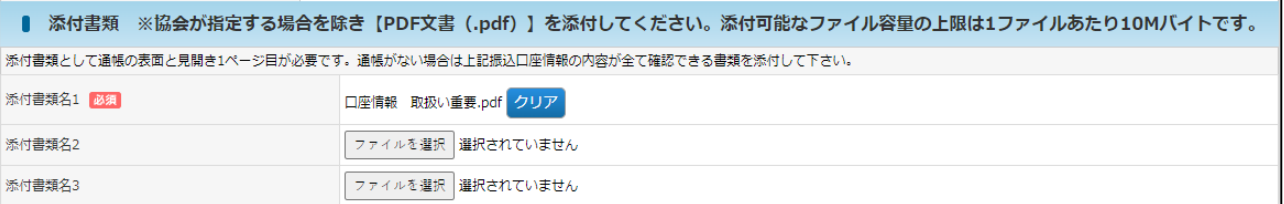

#### **⑥ 確認画面へ進む**

修正部分を入力し、添付書類を添付後、 [確認画面へ進む]ボタンをクリックします。

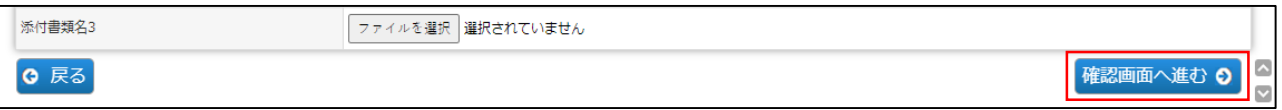

第 7 章 **⑦** 入力した内容に間違いがないかを確認し、画面下の「確定」をクリックします。 変更内容については、協会で審査を行います。協会での審査が完了するまで、再修正 は行えませんので、よく確認の上、確定をお願い致します。

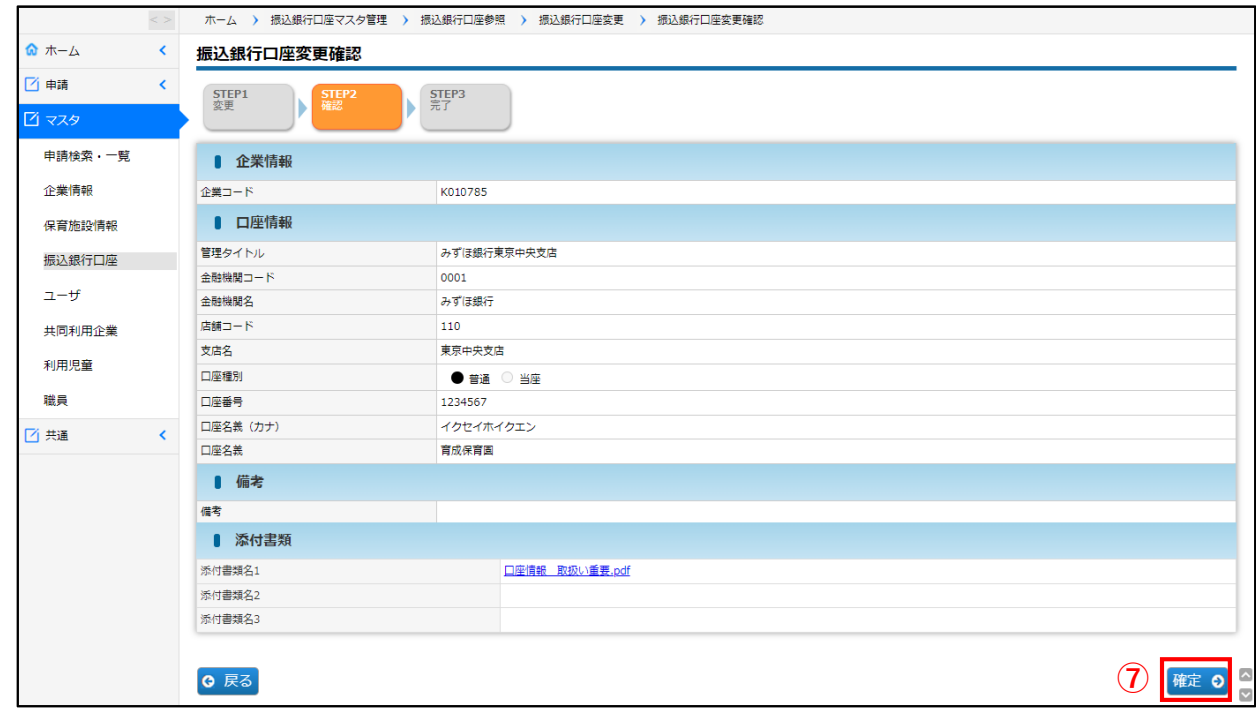

**⑧** 入力した内容が確定します。[管理画面へ戻る]ボタンをクリックすると、[振込銀行口 座マスタ管理](➡第7章の1「振込銀行口座情報を確認する」②)に戻ります。

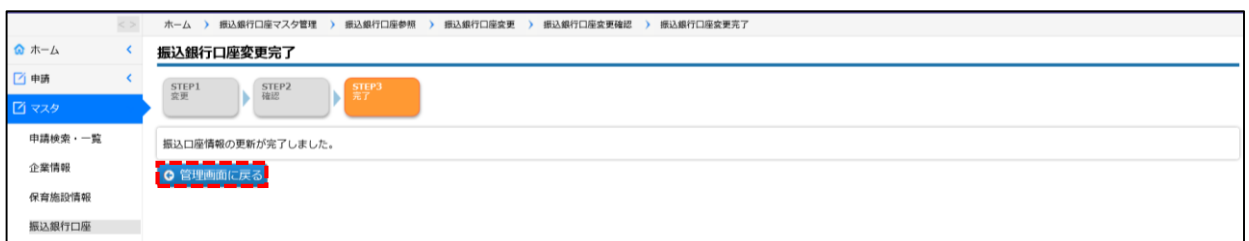

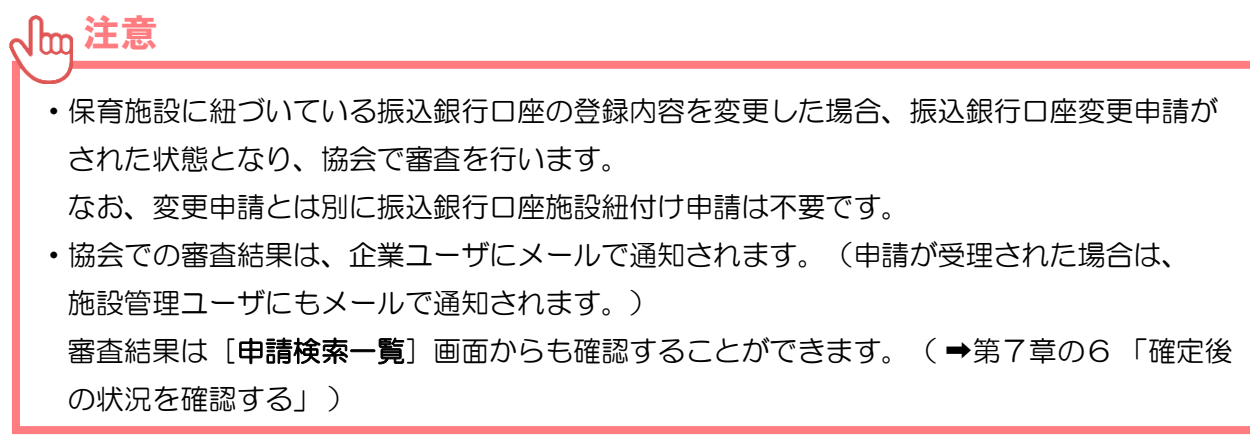

#### 3 振込銀行口座を新規登録・追加登録する **企業 施設管理**

譲渡等により保育施設を新規登録した施設が振込口座を新規·追加登録する場合は[マ スタ] > [振込銀行ロ座] を選択し、「振込銀行ロ座マスタ管理」画面で [追加登録] ボ タンをクリックします。[振込銀行口座登録]画面に遷移します。

なお既存の施設がすでに登録されている口座内容を変更する場合は、第7章2または4 よりご申請ください。

### **【振込銀行口座登録画面】**

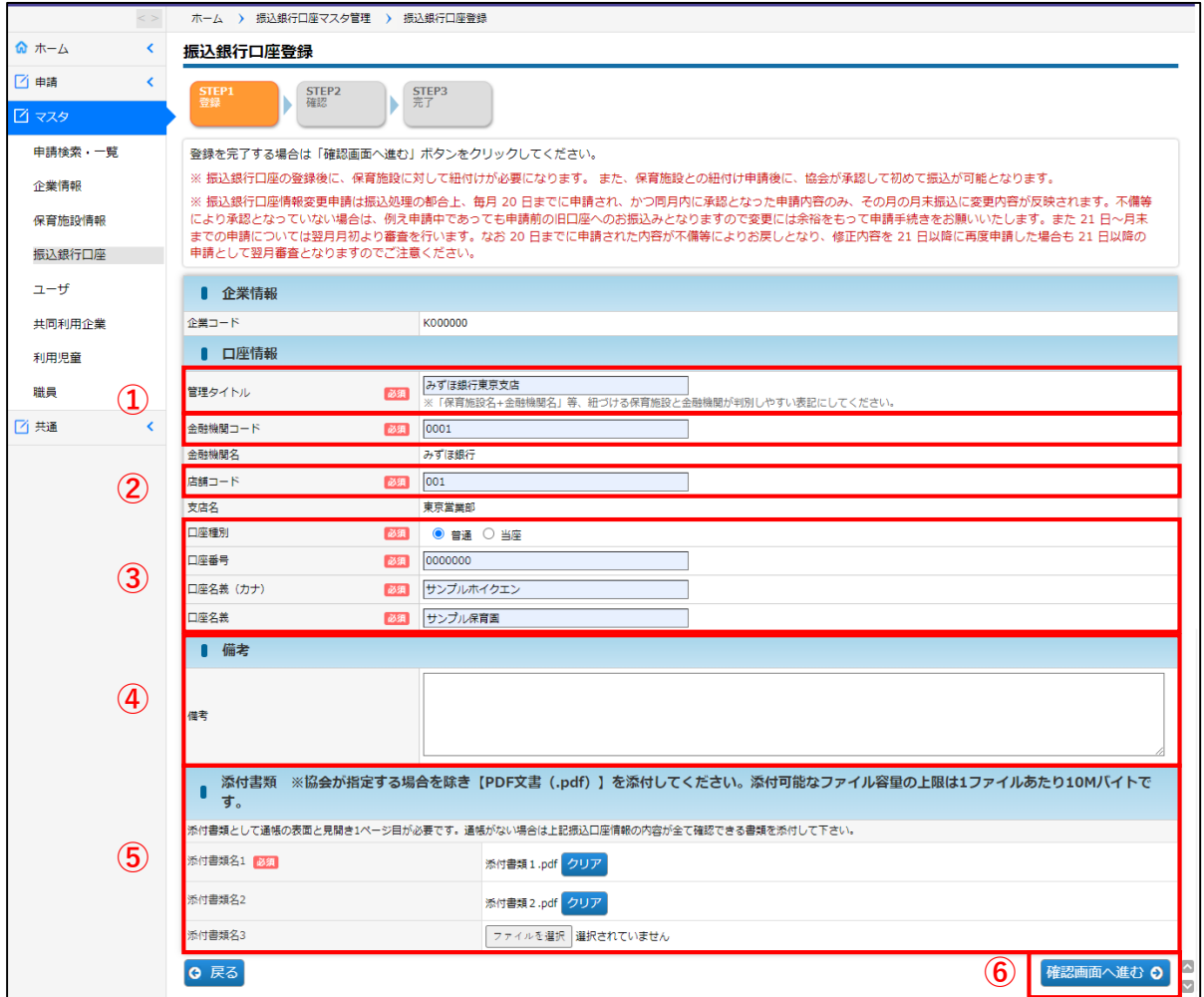

### **【振込銀行口座登録画面】**

#### **① 管理タイトル ※必須**

銀行口座を識別するために設定します。

「保育施設名+金融機関名」等、紐づける保育施設と金融機関が判別しやすい表記にしてください。

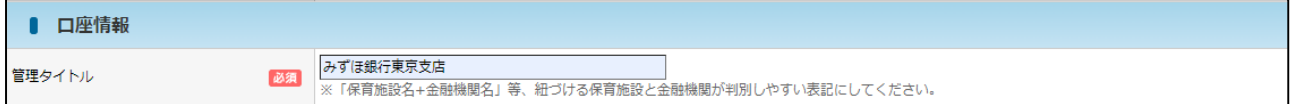

#### **② 金融機関コード・店舗コード ※必須**

通帳等をご確認の上、半角数字で入力してください。 入力し、次の入力欄に進むと、金融機関名・支店名が自動的に表示されます。

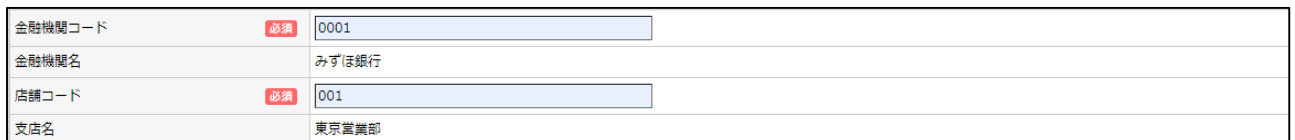

#### **③ 口座種別・口座番号・口座名義 ※必須**

通帳等に記載された内容を入力してください。

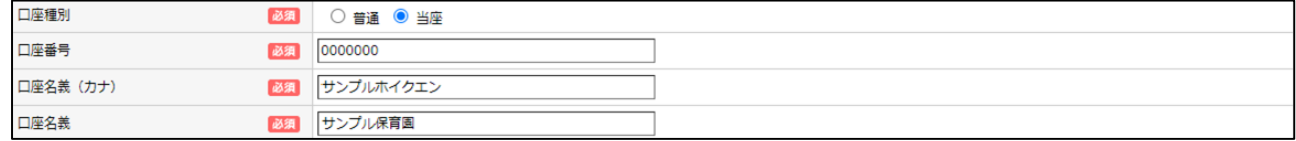

#### **④ 備考**

協会担当者からの質問の回答などを備考欄に入力してください。

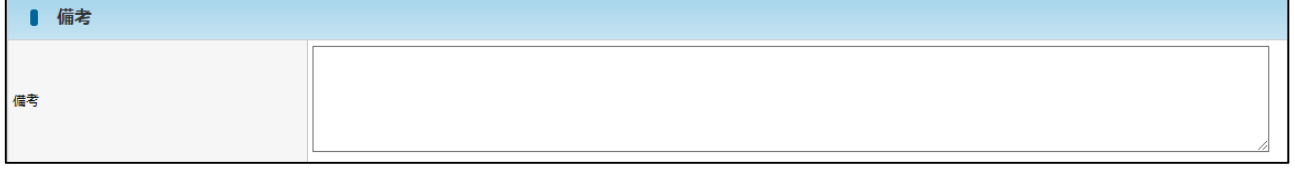

#### **⑤ 添付書類 ※必須**

通帳の「表面」と「見開き1ページ目」を添付してください。 ネットバンクや当座預金等通帳がない場合は、情報が網羅されている書類を添付してください。

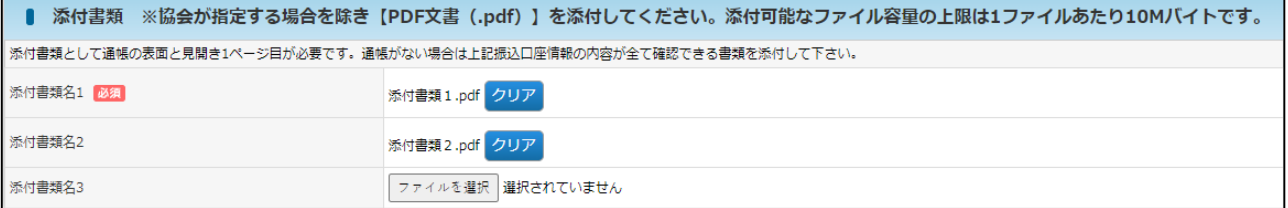

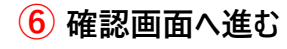

修正部分を入力し、添付書類を添付後、 [確認画面へ進む]ボタンをクリックします。

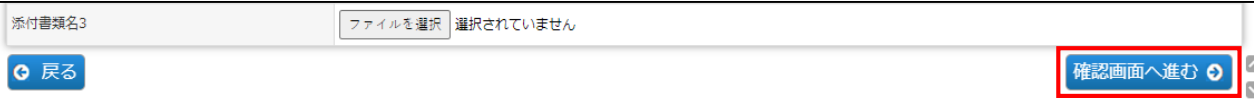

**⑦** 入力した内容に間違いがないかを確認し、画面下の「確定」をクリックします。

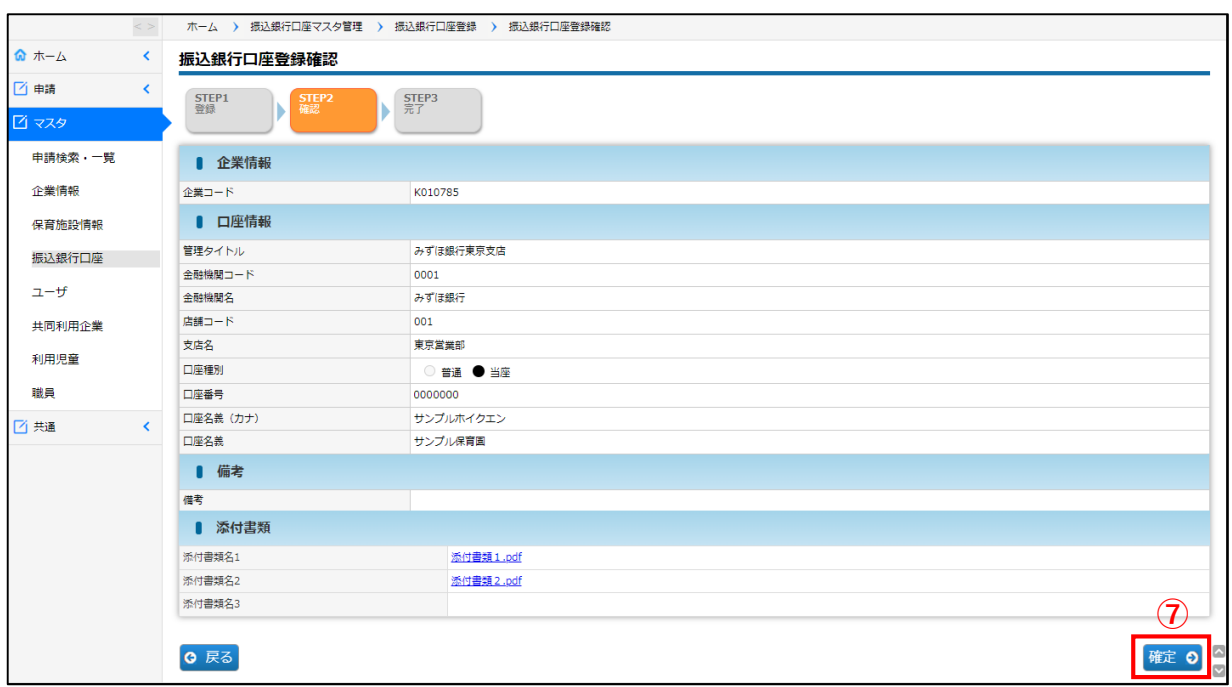

**⑧** 入力した内容が確定します。[管理画面へ戻る]ボタンをクリックすると、[振込銀 行口座マスタ管理](➡第7章の1「振込銀行口座情報を確認する」)に戻ります。

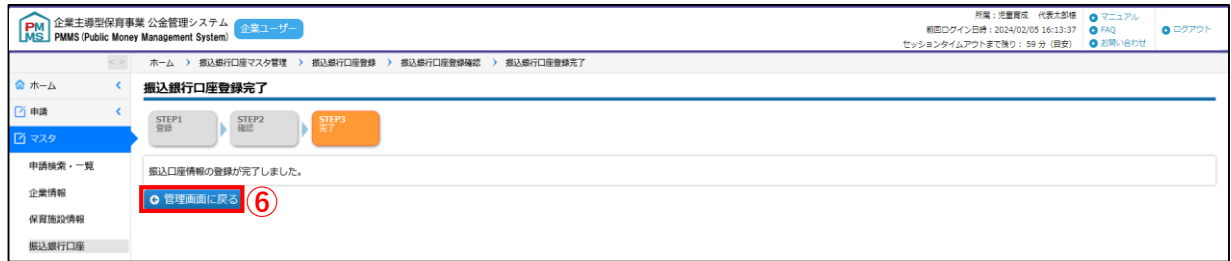

**・登録した振込銀行口座は、保育施設との紐付けが必須**となります。 振込銀行口座を登録しただけでは、協会からの助成金振込ができません。振込銀行口座登 録後に「振込銀行口座施設紐付け登録」(→第7章の4「振込銀行口座に保育施設を紐付 け登録する」)の作業を必ず行ってください。 ・従来の電子申請システムにある振込銀行口座は、保育施設と紐付けされて移行しています。 注意

#### 4 振込銀行口座に保育施設を紐付け登録する 企業 **企業 施設管理**

振込銀行口座と保育施設との新規紐付けを行う場合や、振込銀行口座と保育施設の紐付けを 変更したい場合は、[マスタ] > [振込銀行口座] を選択し、「振込銀行口座マスタ管理」画 面で「施設紐付け変更]ボタンをクリックします。「振込銀行口座施設紐付け]画面に遷移し ます。

### **【振込銀行口座施設紐付け画面】**

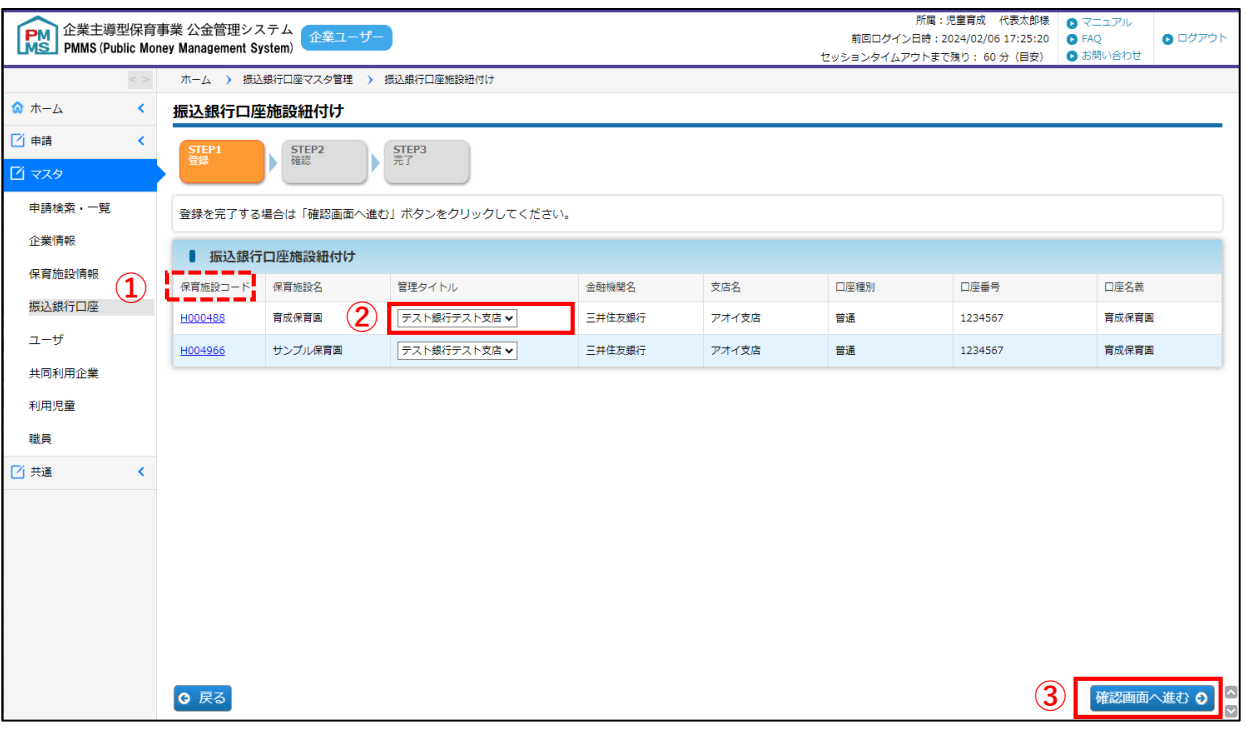

#### **① 保育施設コード**

クリックすると、「保育施設情報参照」画面(➡第6章の1「保育施設情報を確認する」③ ) が別ウインドウで開きます。

#### **② 管理タイトル**

プルダウンで選択が可能です。保育施設と既存の振込口座の紐づけを変更してください。 (振込口座の内容を変更したい場合は、第7章2で振込口座変更申請となります。)

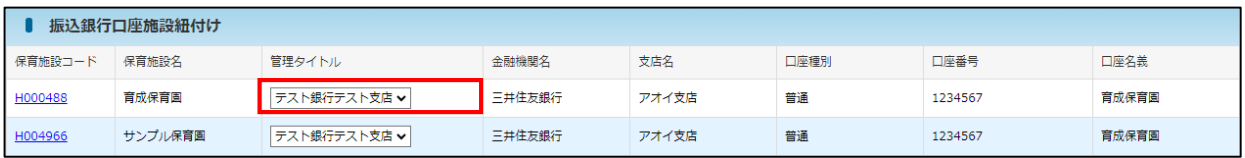

#### **③ 確認画面へ進む**

紐付け後(管理タイトル選択後)、クリックします。

**④** 入力した内容に間違いがないかを確認し、画面下の「確定」をクリックします。 変更内容については、協会で審査を行います。協会での審査が完了するまで修正や紐付け の変更は行えませんので、よく確認の上、確定をお願い致します。

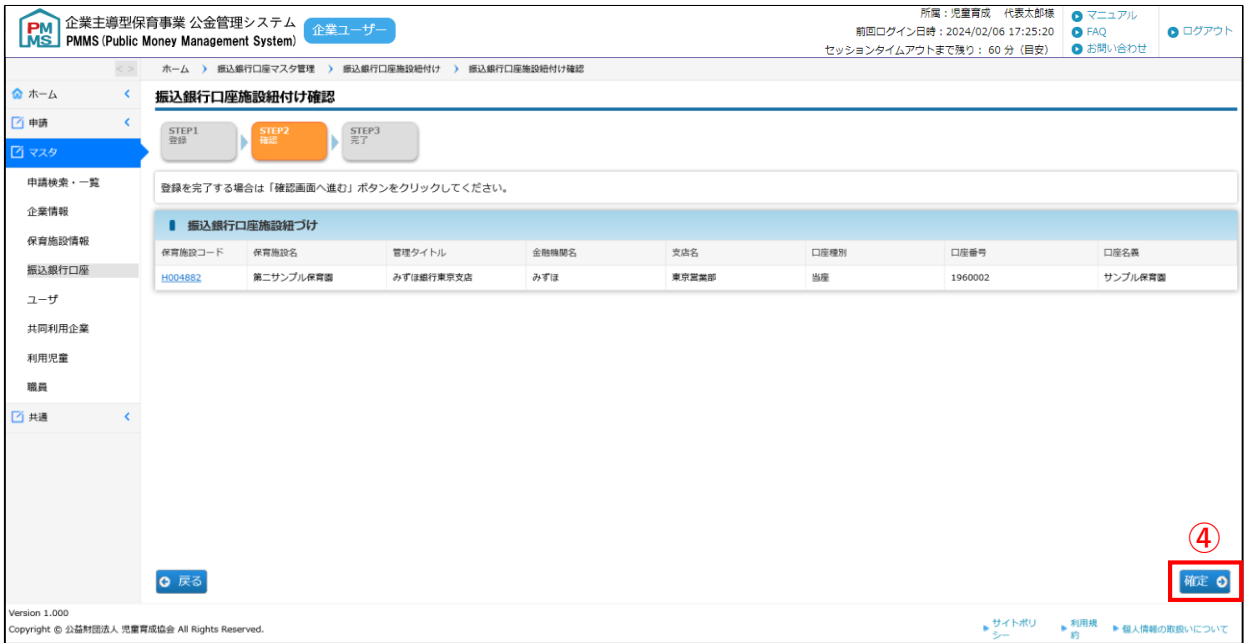

#### **⑤** 入力した内容が確定します。[管理画面へ戻る]ボタンをクリックすると、[振込銀行 口座マスタ管理](➡第7章の1「振込銀行口座情報を確認する」)に戻ります。

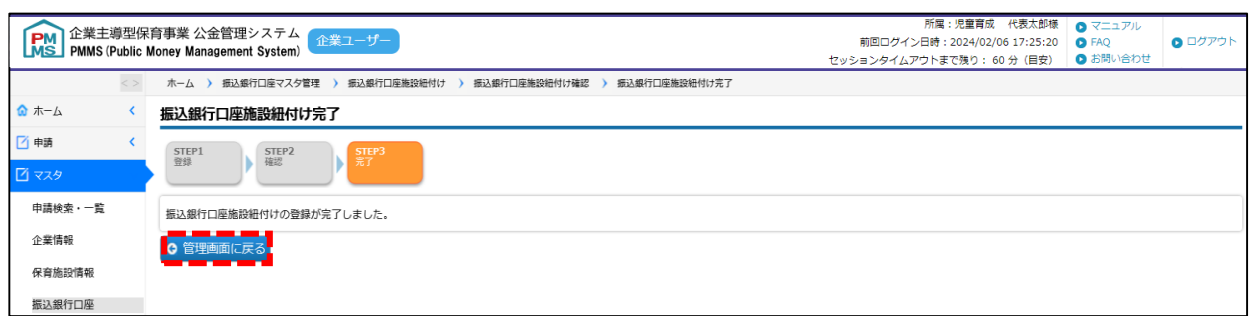

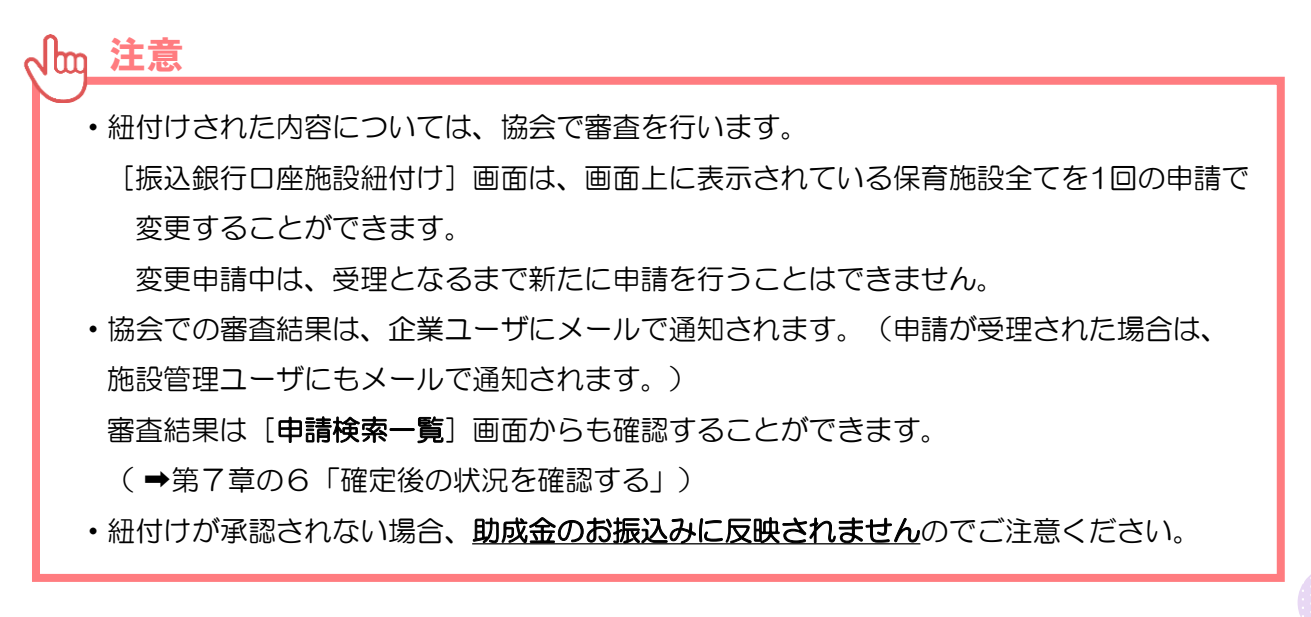

# 5 再申請が必要な場合

**企業 施設管理**

内容に不備がある場合、再申請が必要となります。再申請をする場合は、以下の手順で行っ てください。

#### **①** 「申請検索・一覧」画面で検索をする

メニューより「マスタ」>「申請検索・一覧」の順でクリックし、申請種別で「振込銀行口 座変更申請」または「振込銀行口座紐づけ変更申請」を選択します。「検索」ボタンをクリッ クすると、検索結果が表示されます。

**【申請検索・一覧 画面】**

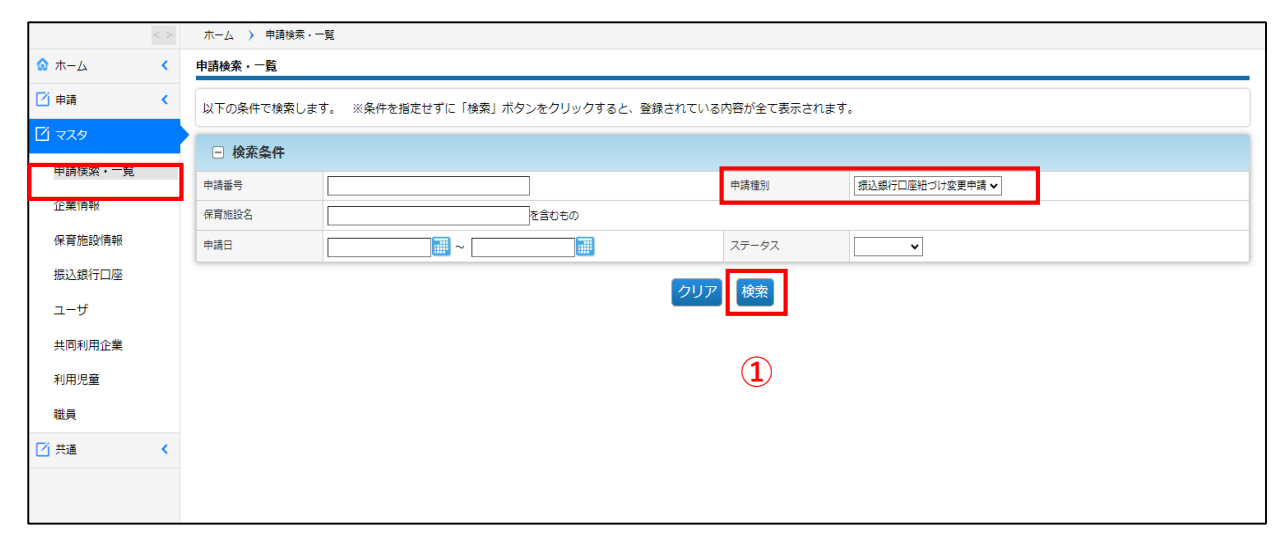

### **②** ステータスが「再申請」になっている申請の「申請番号」をクリックする。

「振込銀行口座変更申請参照」画面が開きます。

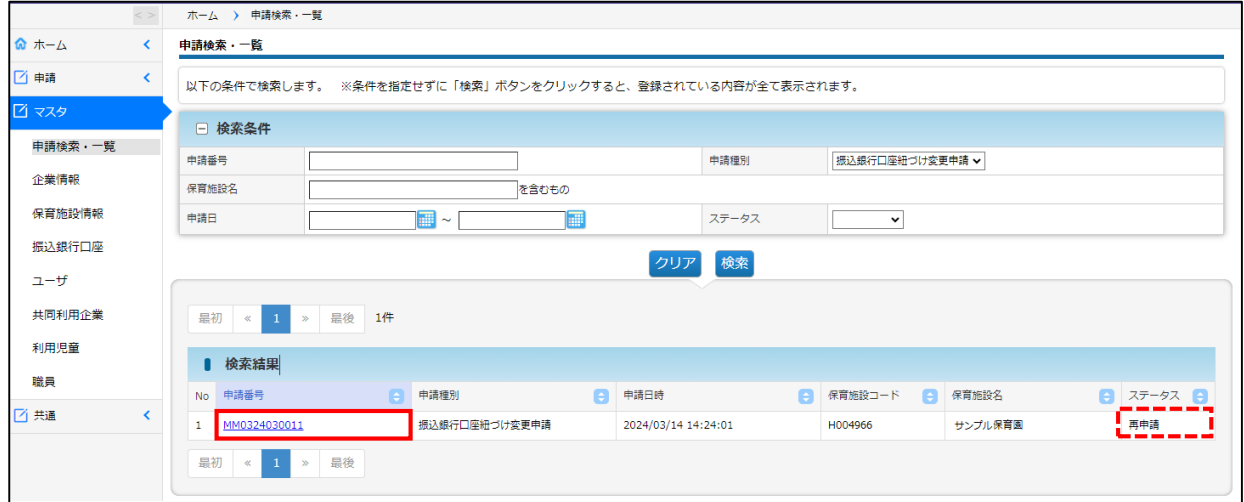

## **③** 再申請理由を確認後、[再申請]ボタンをクリックする。

「振込銀行口座登録画面」(→第7章の3)「振込銀行口座施設紐付け画面」 (→第7章 の4)が開きます。再申請理由の内容に従って、修正をし、[確定]をお願いします。修正方 法については、第7章の3および第7章の2をご確認ください。

音査結果が「受理」となるまでご対応ください。

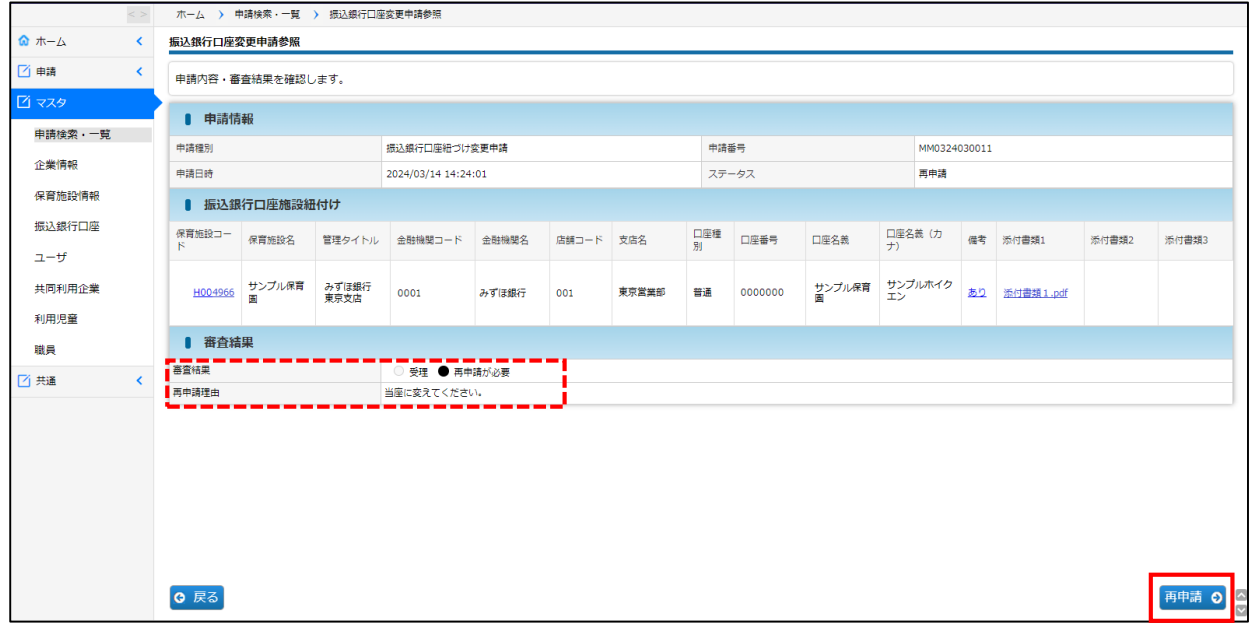

# **6 確定後の状況を確認する インスティック 企業 施設管理**

振込銀行口座の状況を修正し「確定」をした内容は、協会の受理後に反映されます。 確定後の状況を確認するには、メニューから[マスタ]>[申請検索·一覧]の順でクリッ クし、「申請検索・一覧」画面を表示します。

## **【申請検索・一覧画面】**

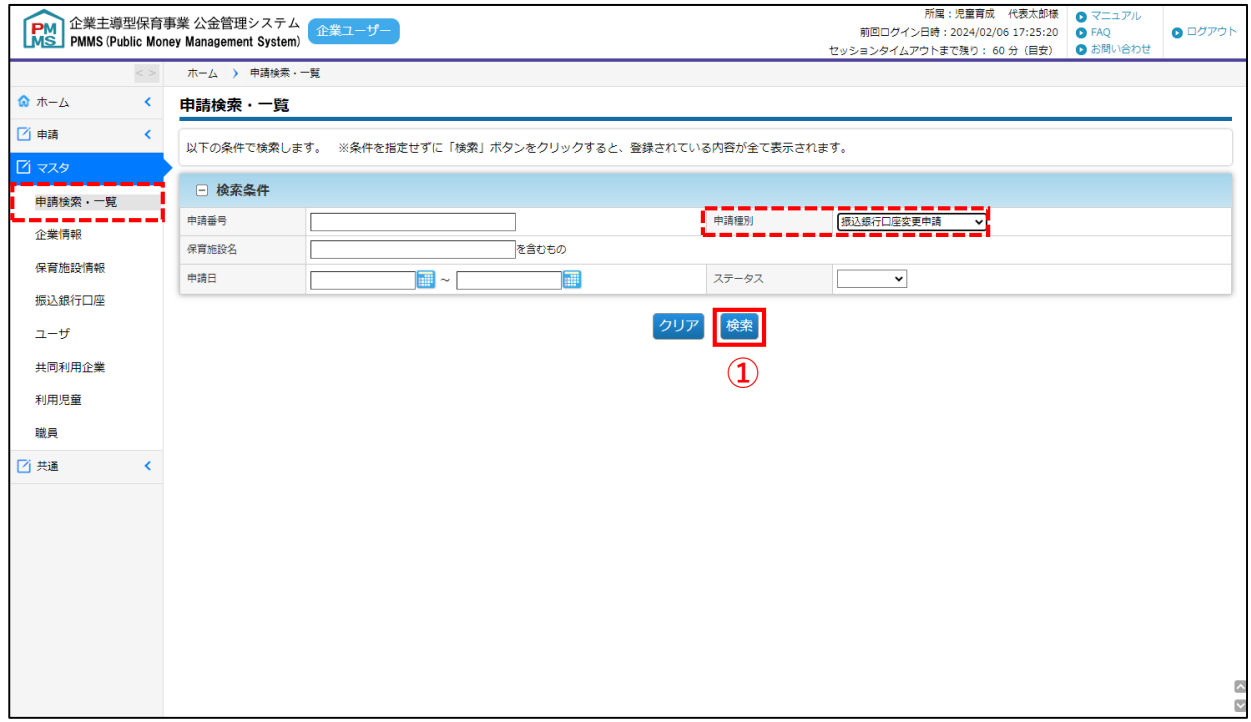

**①** 検索条件の「申請種別」で[振込銀行口座変更申請]または[振込銀行口座紐づけ変更申 請]を選び、[検索]をクリックします。

**②** 検索結果のステータス欄を確認します。

申請内容を確認、再申請する場合は、該当の「申請番号」をクリックします。「振込銀行 口座変更申請参照」画面に遷移します。

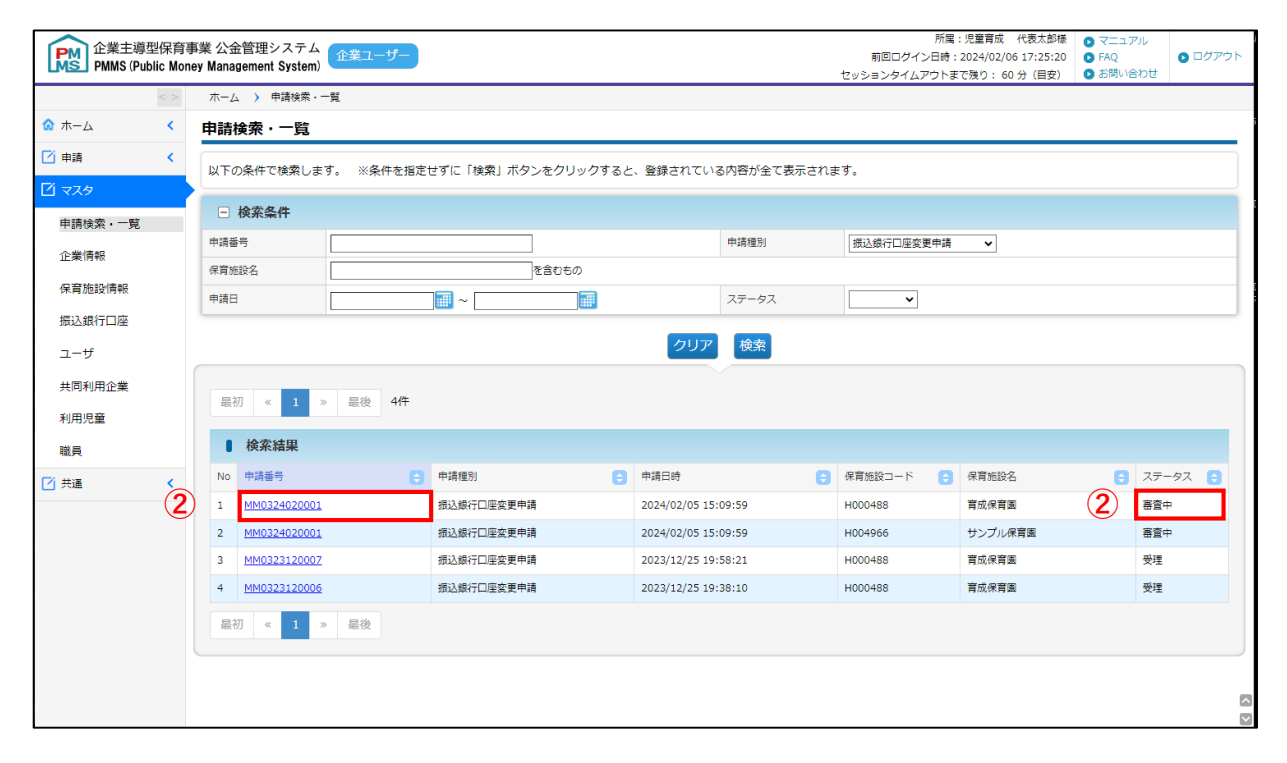

#### **【ステータスの内容】**\*ステータスが変更されると、企業ユーザにメールで通知されます。

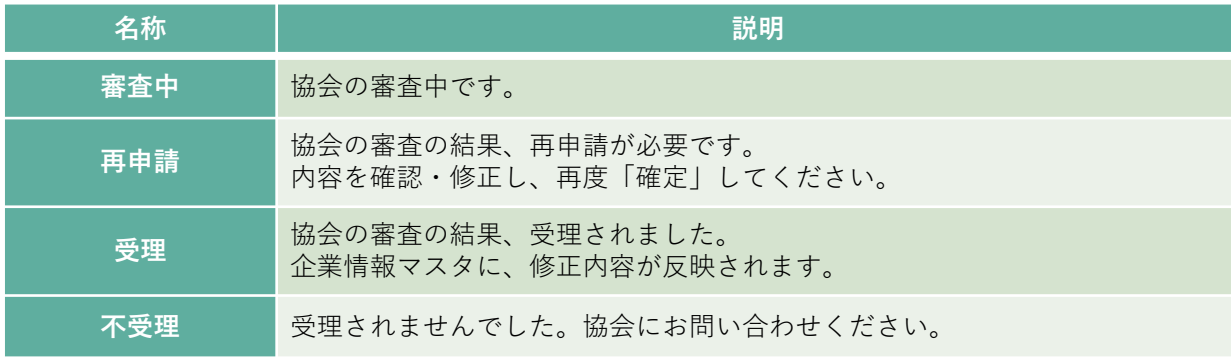

### **③** 再申請する場合は、[再申請]ボタンをクリックします。審査結果理由や申請時の入力 内容を確認・修正し、再度「確定」をしてください。

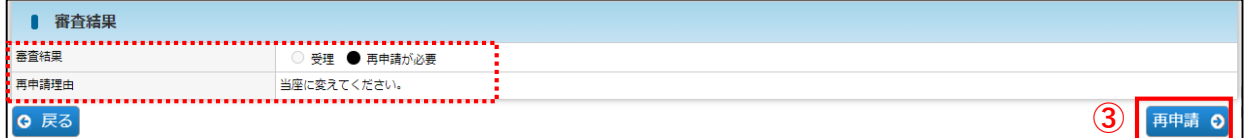

第 7 章